# **Facility Line Listing: All COVID-19 Vaccination Cumulative Summary Data**

**December 2021**

# **Introduction**

Line listings for COVID-19 vaccination summary data can be produced in NHSN for healthcare personnel, long-term care (LTC) residents, and dialysis patients. The line listing is an organized, detailed list of each record entered into NHSN, available to both facilities and groups. The purpose of this resource is to provide step-by-step instructions for using the "**All COVID-19 Vaccination Cumulative Summary Data"** line listing report to view weekly rates of additional or booster doses. Note that while this example uses the line list for LTC residents, similar steps can be followed for all COVID-19 Vaccination Cumulative Summary Data line list reports.

### **Example**

If you are interested in seeing the number of residents with an initial completed COVID-19 vaccine series and who received an additional or booster vaccine, the steps below show how to modify a line listing report including the information of interest.

## **Generating Data Sets**

Generating datasets is the first step to performing analysis in NHSN. This process will freeze your NHSN data at the current date and time by copying those data into defined datasets. When you wish to view updates to the data contained in your NHSN reports or to include data entered since the datasets were last generated, you must regenerate datasets for those updates to be reflected. Datasets are user-specific; therefore, each user in NHSN who wishes to analyze data must generate datasets.

To generate datasets in NHSN, navigate to Analysis > Generate Data Sets. Then, on the Reporting Data Sets tab, click "Generate Reporting Data Sets". Any datasets previously generated will be overwritten.

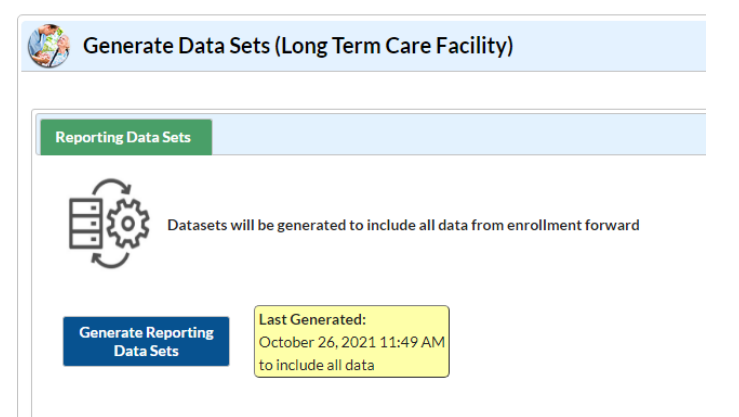

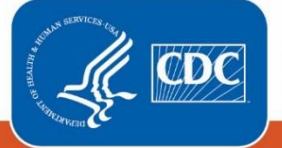

**Centers for Disease Control** and Prevention National Center for Emerging and **Zoonotic Infectious Diseases** 

# **Creating the Line Listing**

Once you have generated your datasets, you are ready to produce a line listing report.

- 1. On the "Analysis Reports" screen, click on the "COVID-19 Module" folder.
- 2. Select the "COVID-19 Vaccination" subfolder (A). Since this guide discusses resident, not healthcare personnel data, the folder "COVID-19 Vaccination" is selected in the example below, regardless of the time period included in the output.

*Note that the folder "COVID-19 Vaccination" includes default output variables for reporting weeks after the surveillance week of 9/27/2021-10/3/2021 for healthcare personnel data while the folder "COVID-19 Vaccination (Pre-10.0)" includes default output variables for weeks prior to the surveillance week of 9/27/2021-10/3/2021 for healthcare personnel data. This is because many variable names changed for healthcare personnel data following an NHSN application update on September 27, 2021.* Click on the report that you would like to run. In our example, "Line Listing – All COVID-19 Vaccination Cumulative Summary Data – Resident" (B).

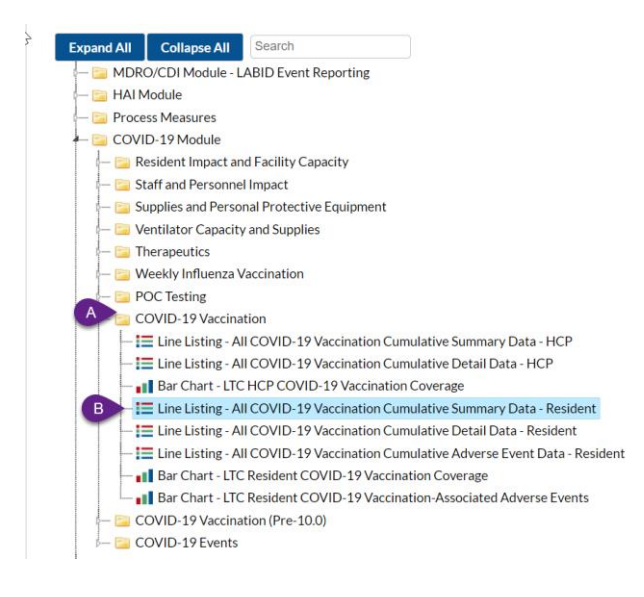

# **Modifying the Report**

Using the "Modify Report" option allows you to customize your report. You can add a title to the output, select a time period, add filters, select additional variables, or remove variables from the default list, choose how to sort variables, and select display options. Below are modifications for this example. For more detailed information on how to modify a report, please refer to the **How to Modify a Report Quick Reference Guide**.

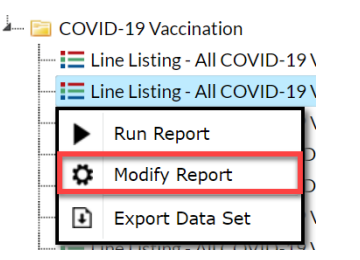

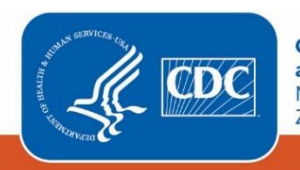

**Centers for Disease Control** and Prevention National Center for Emerging and **Zoonotic Infectious Diseases** 

#### **Time Period**

To filter the data by time period, choose the "Time Period" tab at the top of the page. For our example, we will not need to modify the time period. If you do not select a time period, your report will include all data from your previously generated dataset.

#### **Filters**

The "Filters" tab allows you to further filter the data that display in the report. The default filter will restrict output data from 9/27/2021 and onward. You can remove this filter to create reports that include data entered before 9/27/2021 by simply clicking "Delete." For our example, we do not need to filter the data.

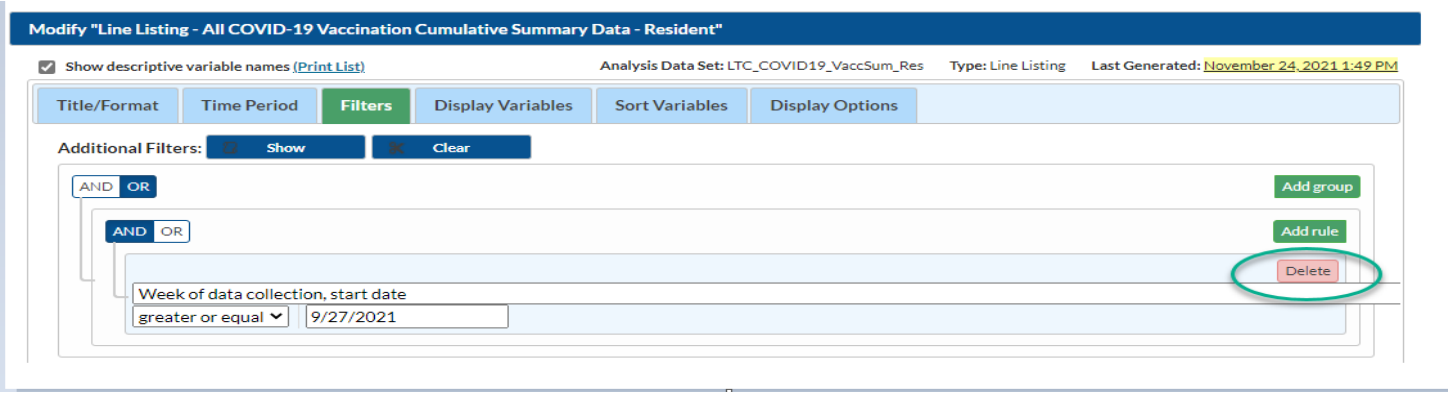

#### **Display and Sort Variables**

The "Display Variables" and "Sort Variables" tabs are specific to line listing reports and allow you to display and sort specific variables in your report. Both tabs allow you to move variables from the available list in the left column to the selected list in the right column by using the directional arrows in the center. You can also re-order the selected variables using the "Up" and "Down" buttons, found to the right of the selected variables list. For our example, we added 3 variables of interest, highlighted below, and removed several default variables for ease of review.

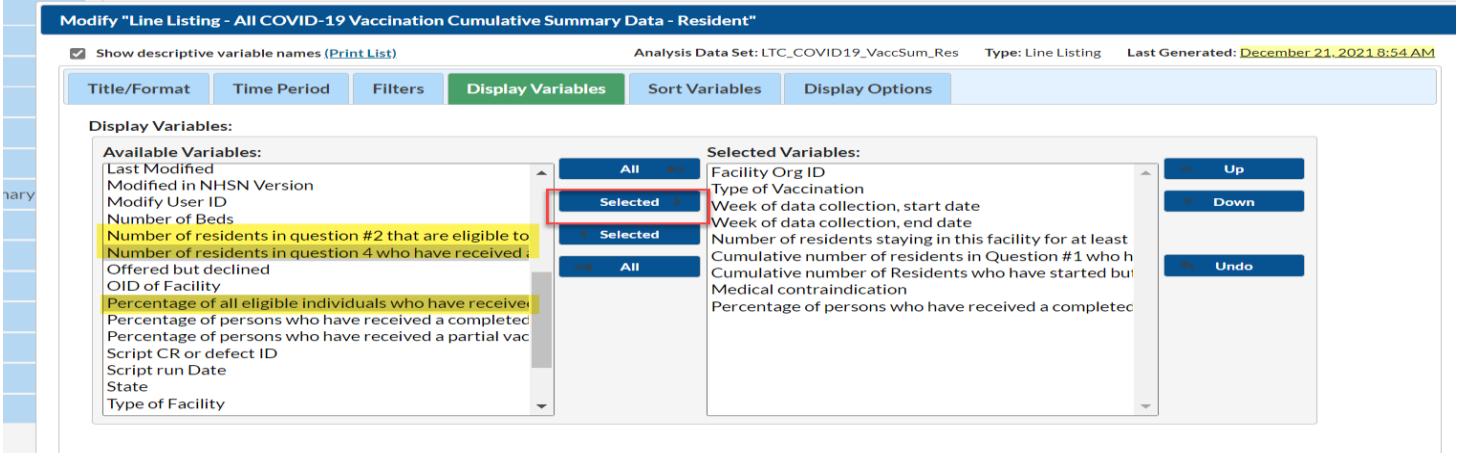

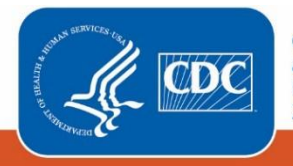

**Centers for Disease Control** and Prevention National Center for Emerging and **Zoonotic Infectious Diseases** 

**Recommendation for Group-level Users:** If you are analyzing data as a NHSN Group User, it is recommended to also "Page By" orgID – this will result in one table per NHSN facility. To select a "Page By" variable, select the "Display Options" tab on the modification screen, and selecting "orgID" as the Page by variable.

# **Final Report**

After modifying the report, you are now ready to see the output. Select run to see an HTML output, as shown below. The key columns related to additional, or booster doses are outlined in red boxes.

Please note the descriptive label for the percent

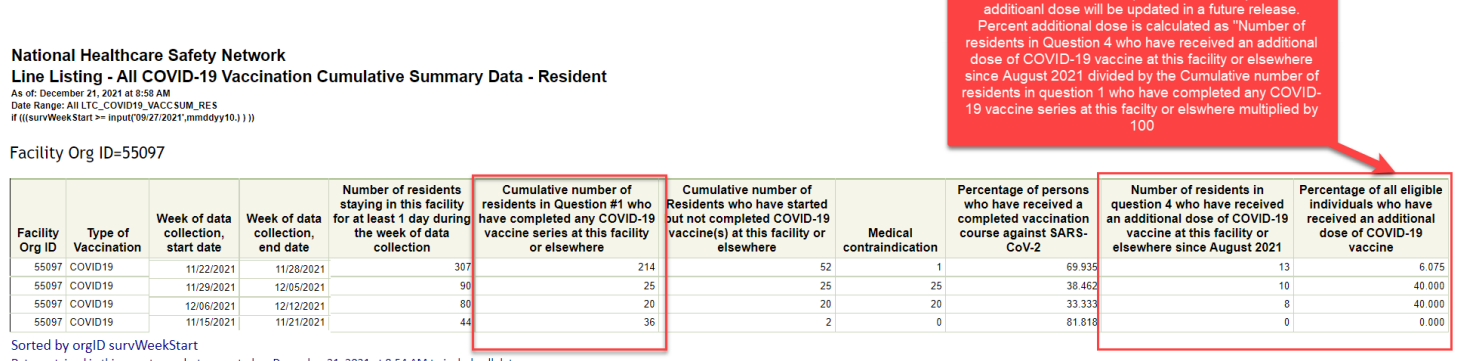

ed in this report were last generated on December 21, 2021 at 8:54 AM to include all d

If we look at survey week 11/29 through 12/5, we see that the facility had 90 residents that week, 25 of whom had completed their initial COVID-19 vaccine series. Among these 25, 10 residents had also received an additional or booster dose of COVID-19 vaccine, for a rate of 40% of eligible residents receiving an additional or booster dose (10/25\*100).

**Note:** The data in this example output are fictitious and intended for illustrative purposes only.

### **Additional Resources**

How to Export Data from NHSN[: https://www.cdc.gov/nhsn/pdfs/ps-analysis-resources/exportdata.pdf](https://www.cdc.gov/nhsn/pdfs/ps-analysis-resources/exportdata.pdf)

How to Generate Data Sets Quick Reference Guide[: https://www.cdc.gov/nhsn/pdfs/ps-analysis](https://www.cdc.gov/nhsn/pdfs/ps-analysis-resources/generatedatasets-psc-508.pdf)[resources/generatedatasets-psc-508.pdf](https://www.cdc.gov/nhsn/pdfs/ps-analysis-resources/generatedatasets-psc-508.pdf)

How to Modify A Report Quick Reference Guide: [https://www.cdc.gov/nhsn/pdfs/ps-analysis](https://www.cdc.gov/nhsn/pdfs/ps-analysis-resources/howtomodifyreport.pdf)[resources/howtomodifyreport.pdf](https://www.cdc.gov/nhsn/pdfs/ps-analysis-resources/howtomodifyreport.pdf)

How to Save Custom Reports for Future Use Quick Reference Guide: [https://www.cdc.gov/nhsn/pdfs/ps-analysis](https://www.cdc.gov/nhsn/pdfs/ps-analysis-resources/customoutputoptions.pdf)[resources/customoutputoptions.pdf](https://www.cdc.gov/nhsn/pdfs/ps-analysis-resources/customoutputoptions.pdf)

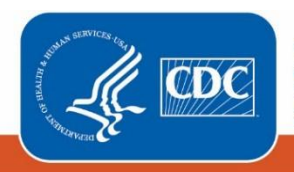